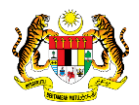

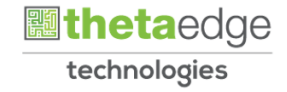

## SISTEM PERAKAUNAN AKRUAN KERAJAAN NEGERI (iSPEKS)

## USER MANUAL

# Laporan Senarai Kontraktor (Perakaunan Projek)

Untuk

### JABATAN AKAUNTAN NEGARA MALAYSIA

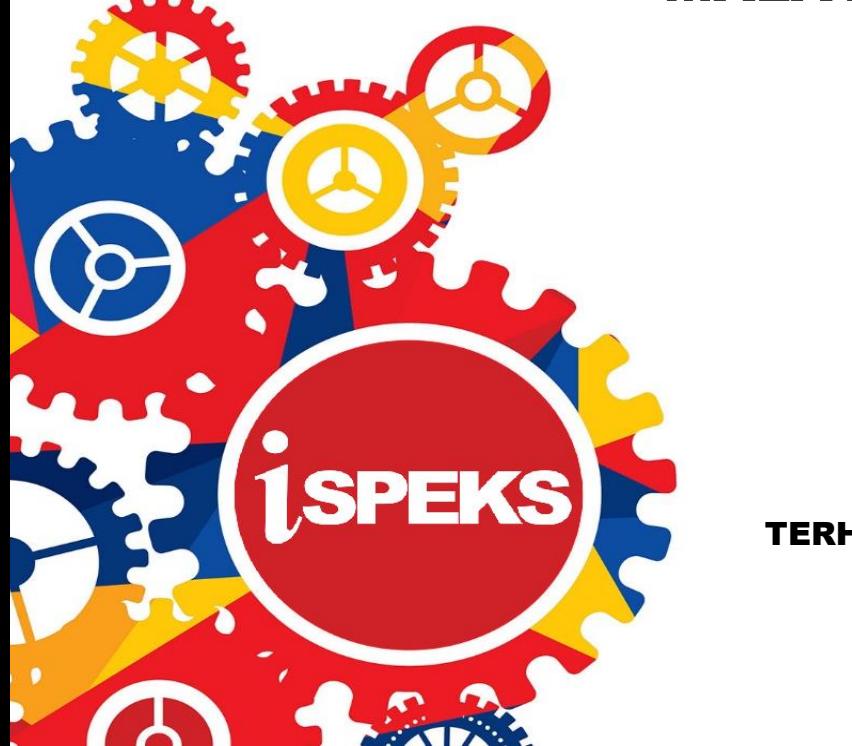

TERHAD

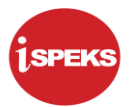

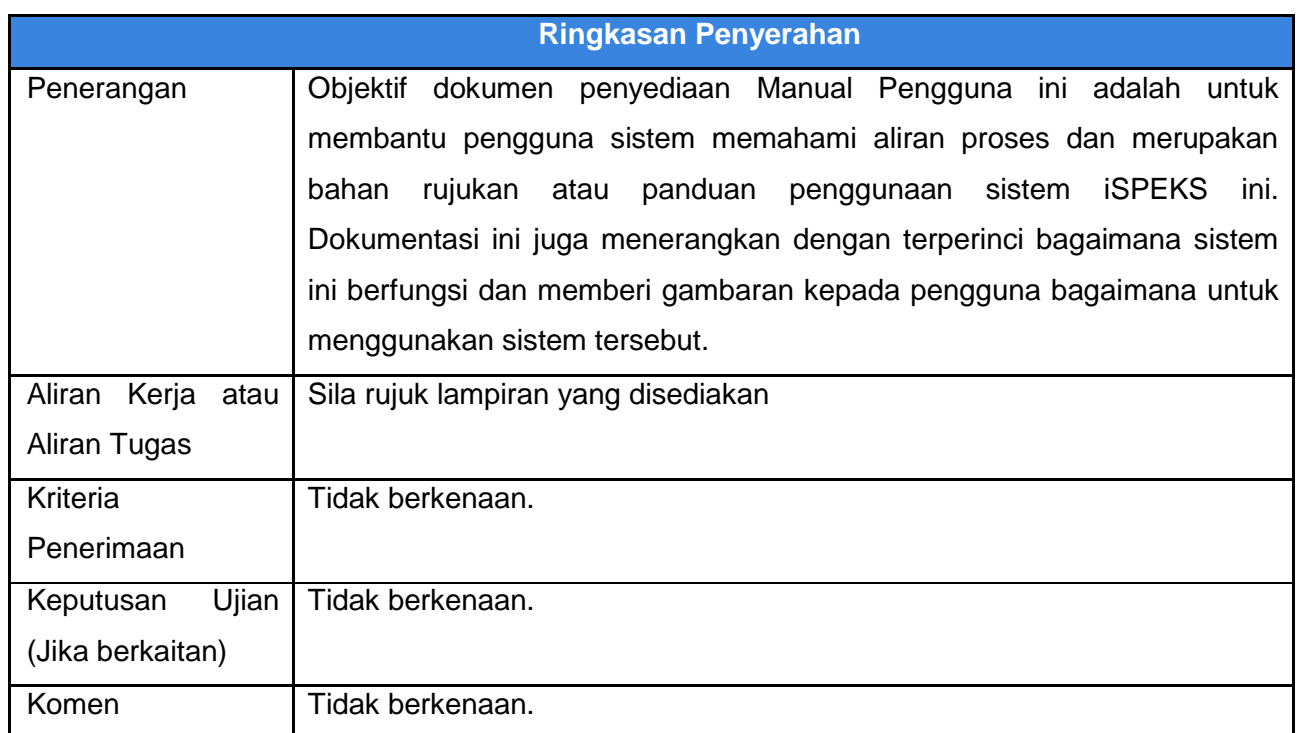

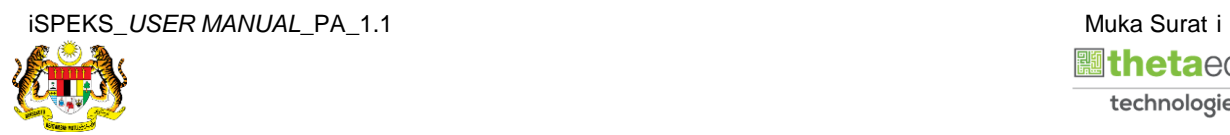

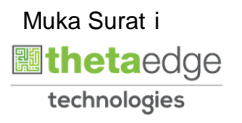

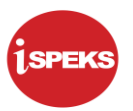

#### **Pentadbiran dan Pengurusan Dokumen**

#### **Semakan Dokumen**

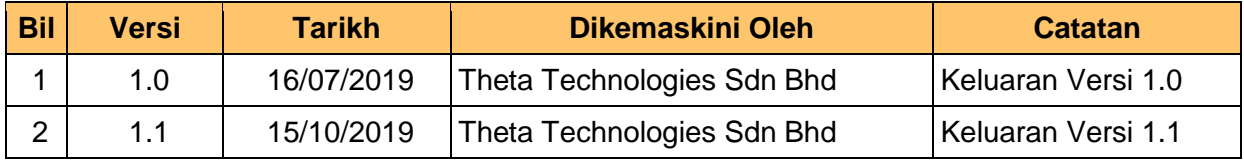

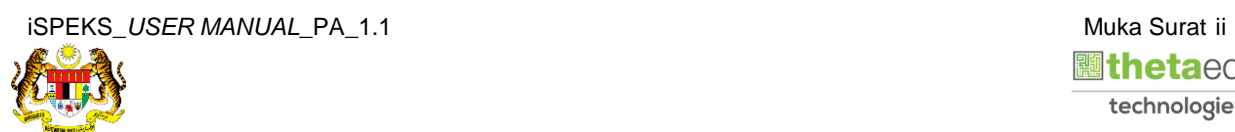

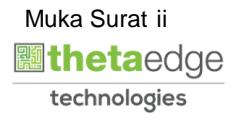

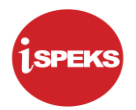

### **ISI KANDUNGAN**

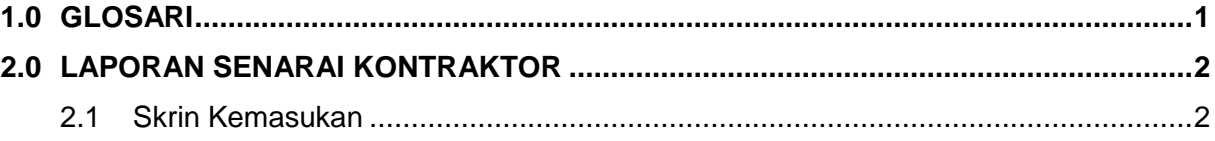

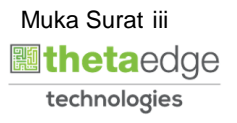

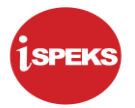

#### <span id="page-4-0"></span>**1.0 GLOSARI**

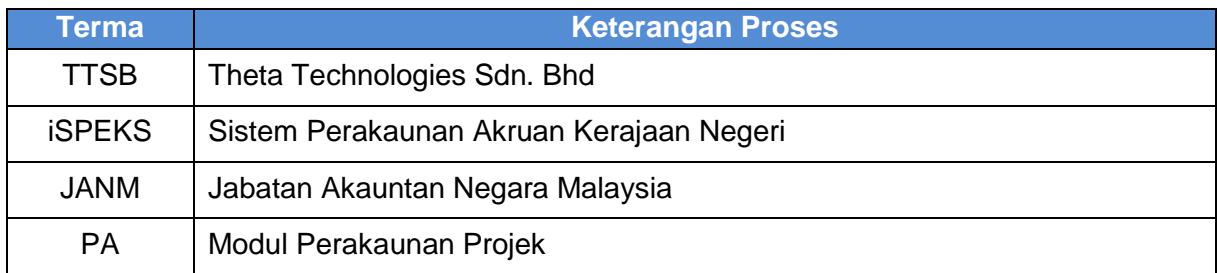

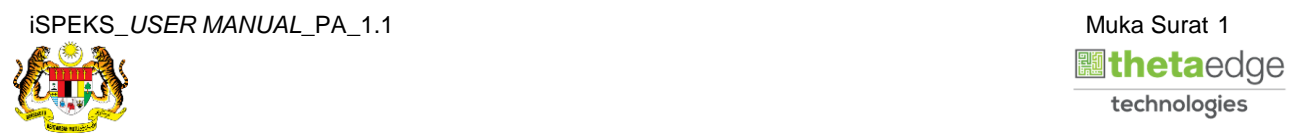

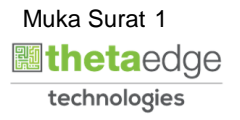

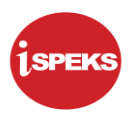

#### <span id="page-5-1"></span><span id="page-5-0"></span>**2.0 LAPORAN SENARAI KONTRAKTOR**

#### **2.1 Skrin Kemasukan**

Skrin ini membenarkan pengguna untuk kunci masuk maklumat untuk mencetak laporan Senarai Kontraktor.

**1.** Skrin **Log Masuk** iSPEKS dipaparkan.

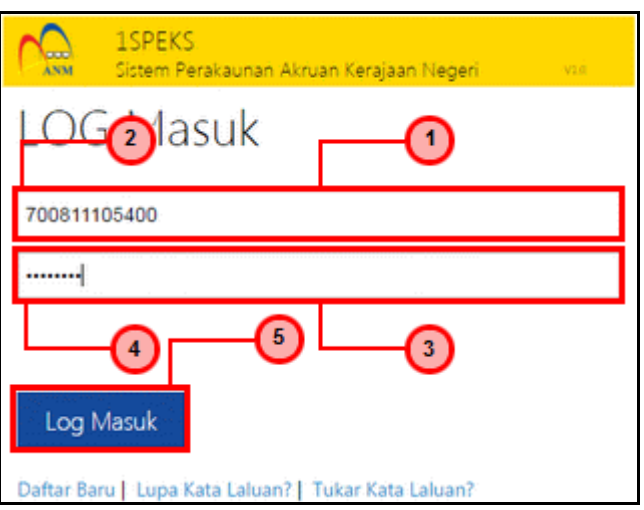

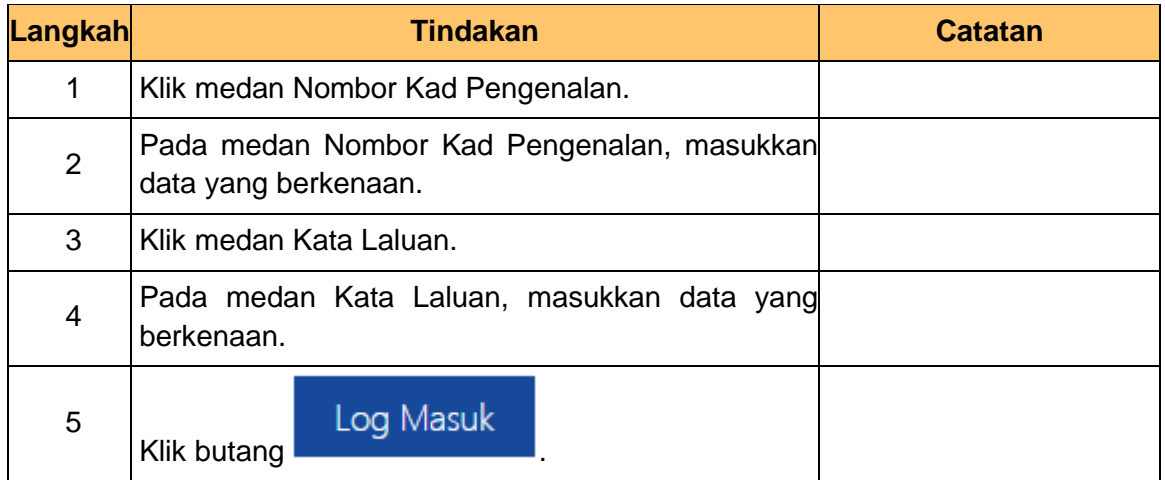

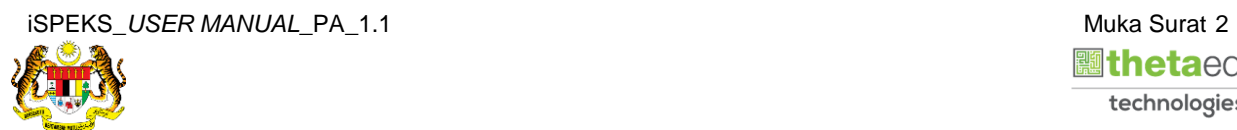

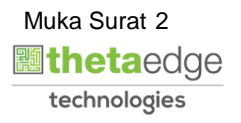

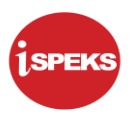

**2.** Skrin **Menu Sisi iSPEKS** dipaparkan.

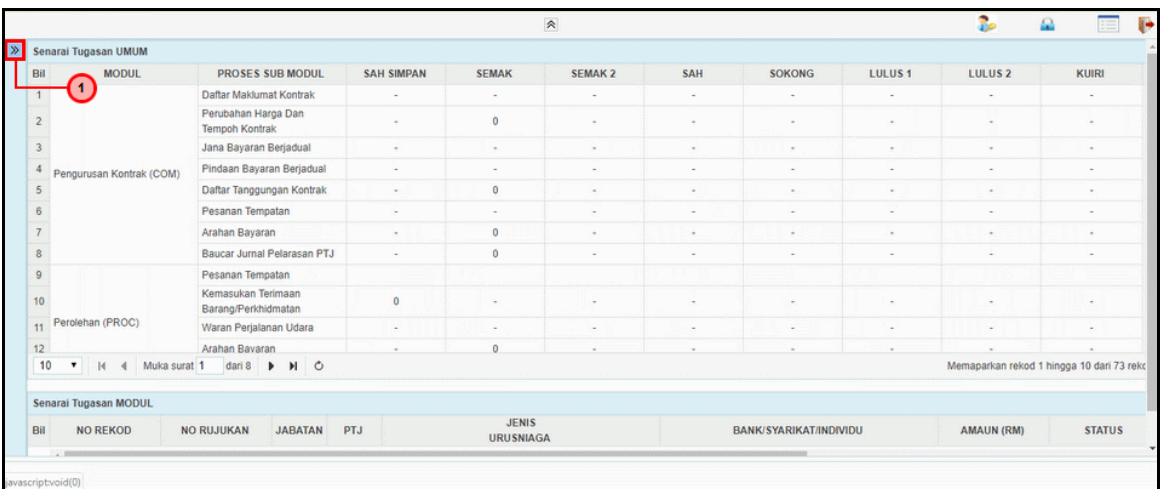

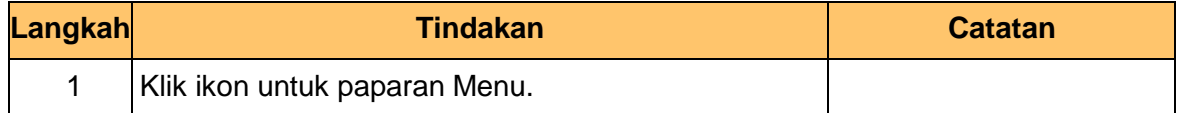

#### **3.** Skrin **Menu Sisi iSPEKS** dipaparkan.

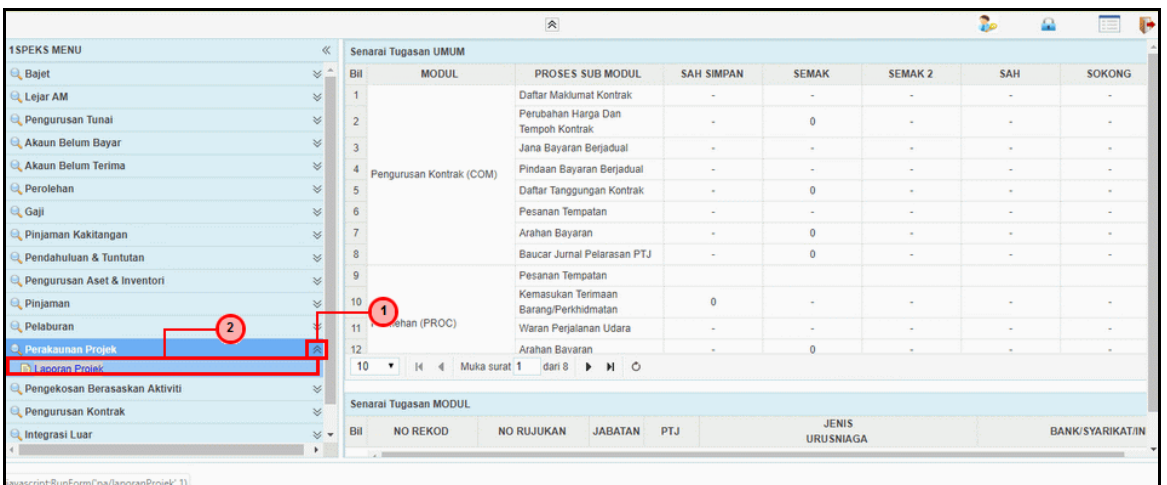

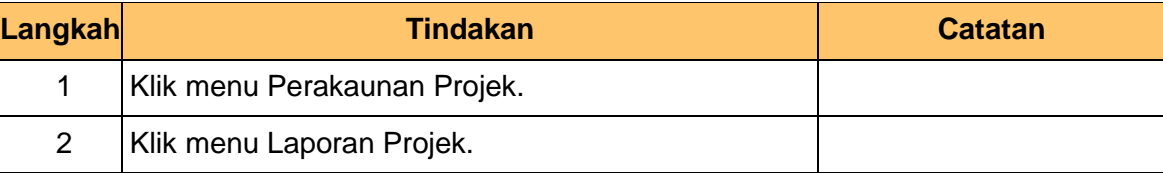

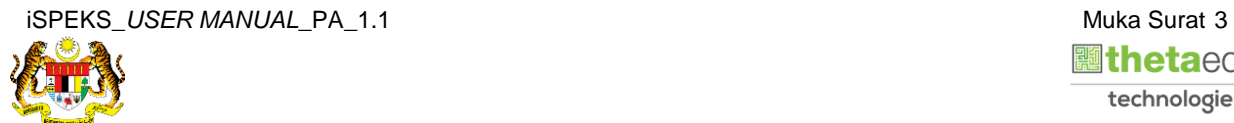

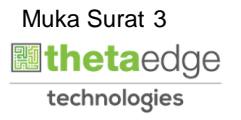

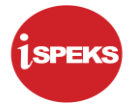

**4.** Skrin **Laporan Senarai Kontraktor** dipaparkan.

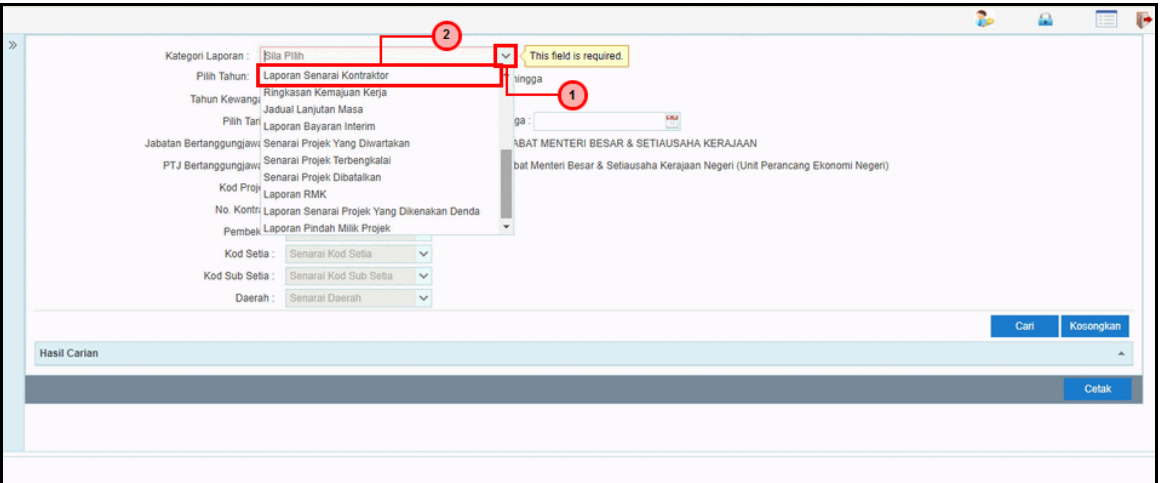

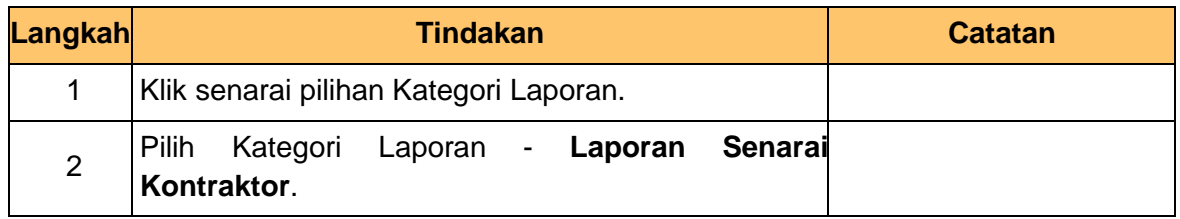

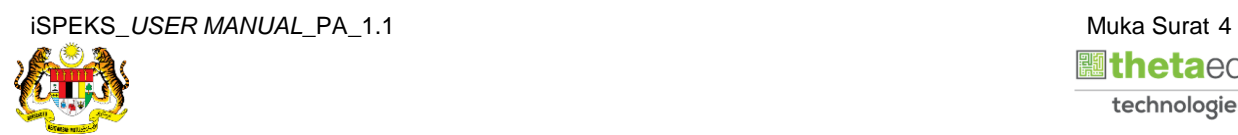

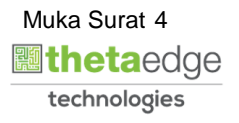

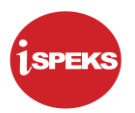

**5.** Skrin **Laporan Senarai Kontraktor** dipaparkan

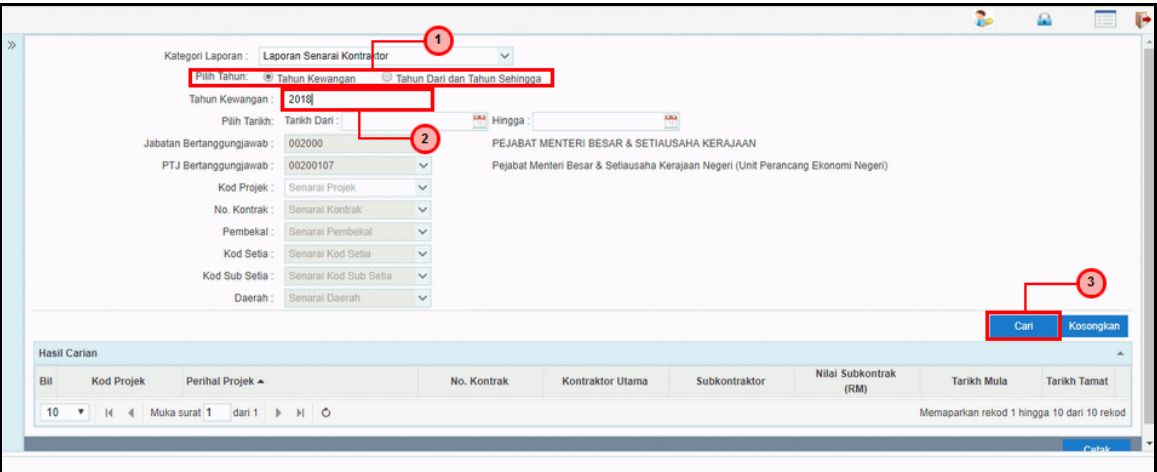

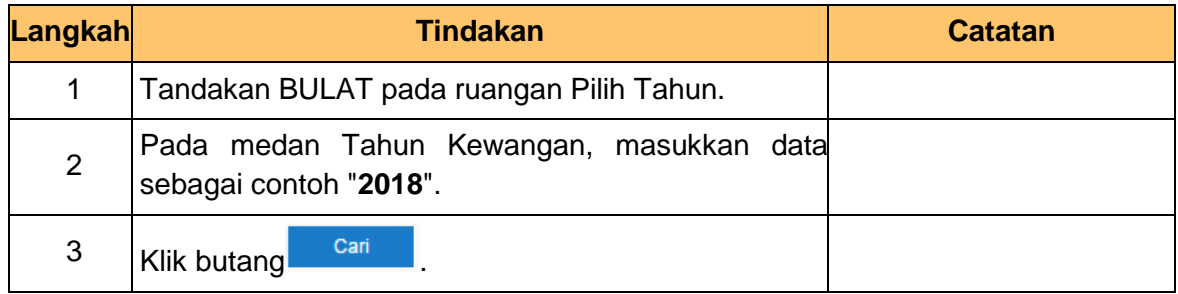

#### **6.** Skrin **Hasil Carian** dipaparkan

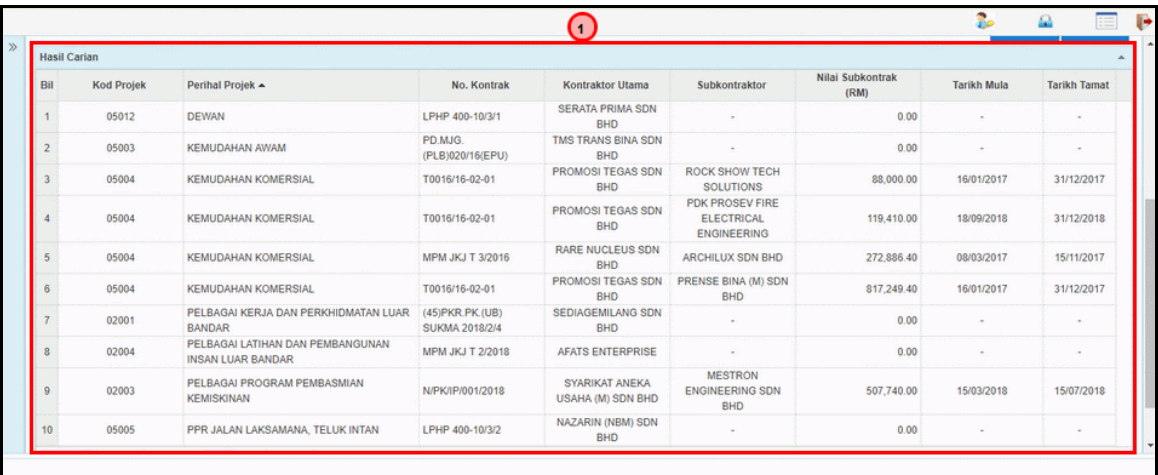

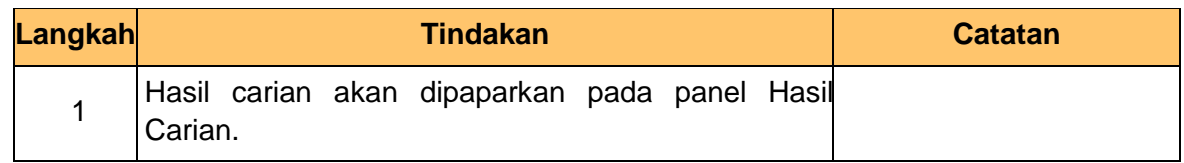

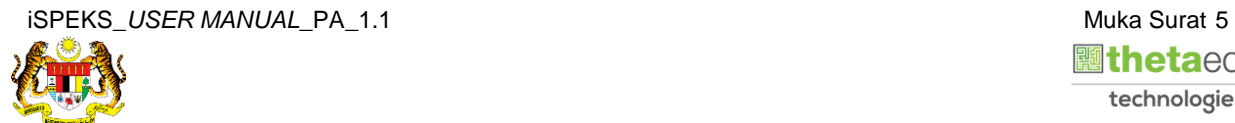

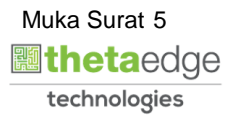

**7.** Skrin **Hasil Carian** dipaparkan.

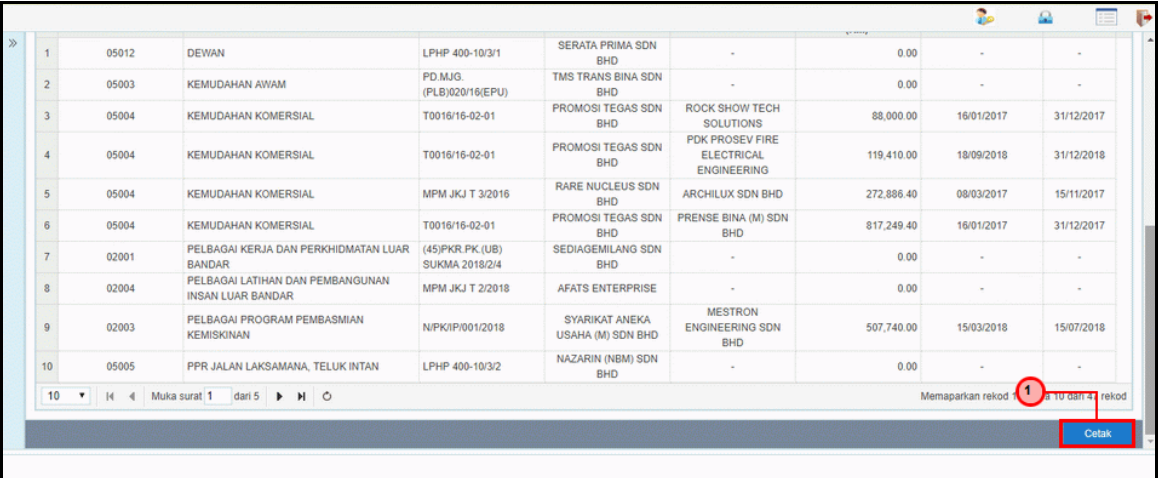

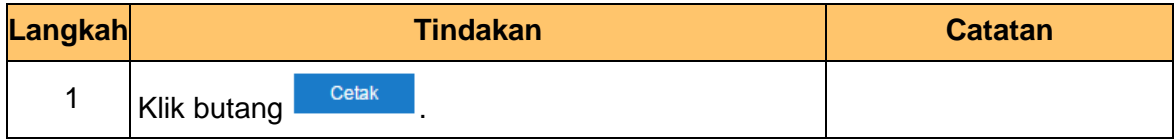

**8.** Skrin **Laporan Senarai Kontraktor** dipaparkan.

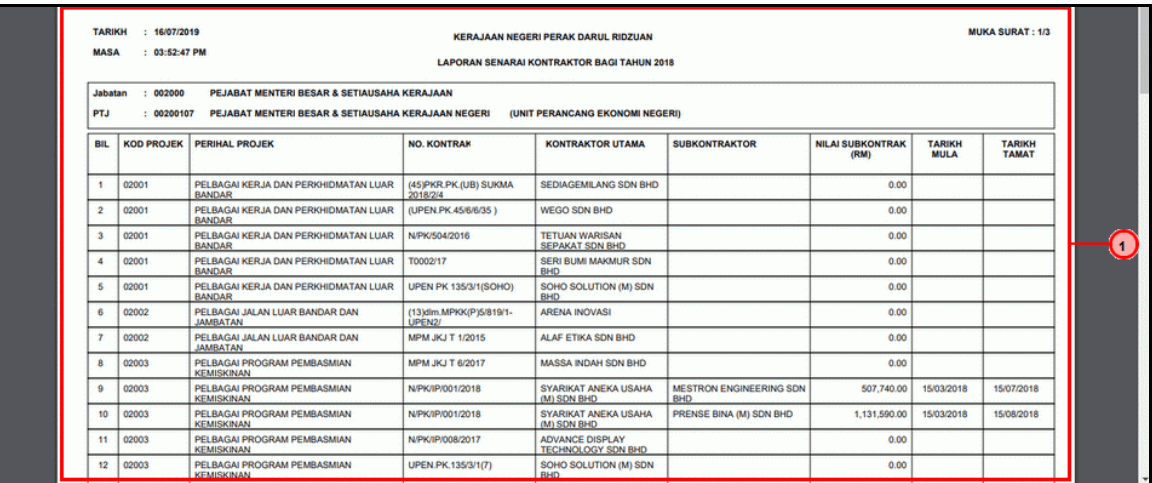

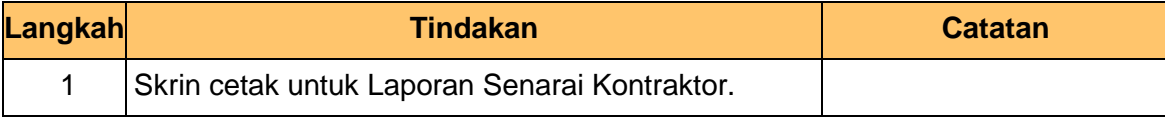

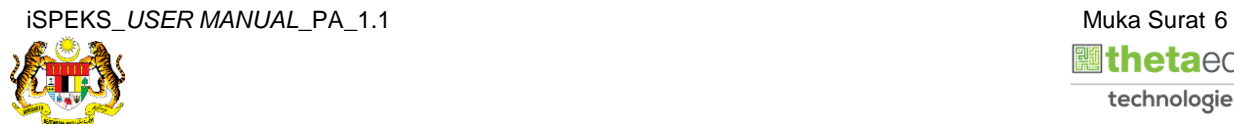

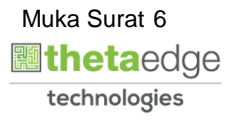

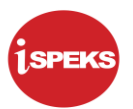

#### **9.** Skrin **Log Keluar** dipaparkan.

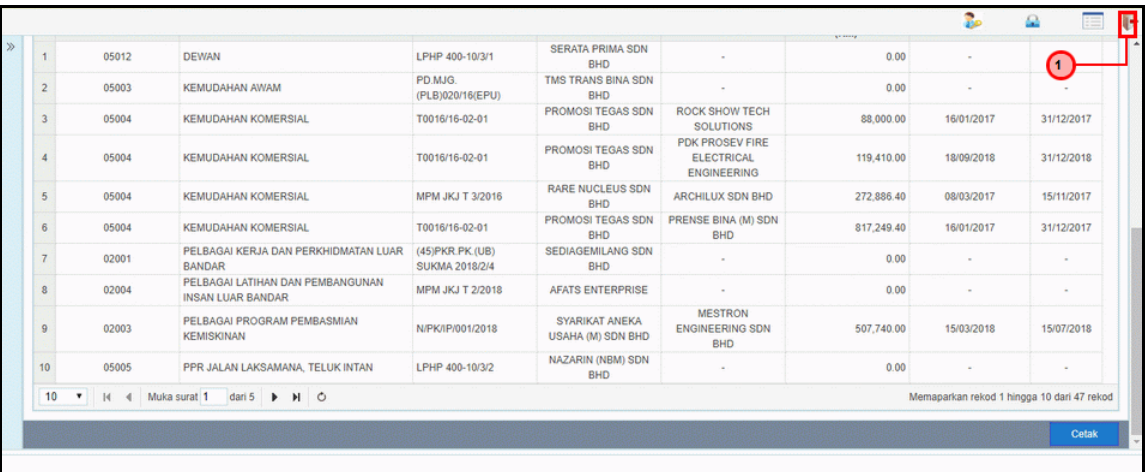

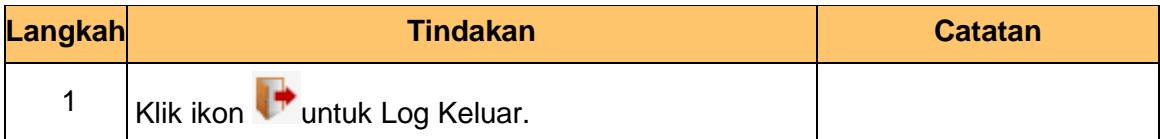

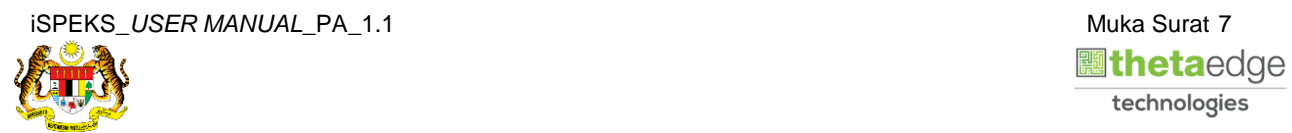

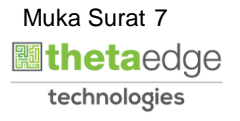